## e-Tendering System

*Download and Acknowledge receipt of Tender Addendum*

## Points to Note

The time required to download is subject to various factors, including but not limited to the bandwidth, the network, the computer performance and the file size etc. The time required to download would also be affected by the number of concurrent e-TS users directly. In case a slow download speed is encountered, please check the computer settings or consider to perform the download at later time.

#### For Registered Users

Only Registered Users can download documents

- **Step 1** Log in to the e-Tendering System and launch <View Details of Tender Notice> page
- **Step 2** Scroll down to the section < Tender Addenda>

#### **Step 3** – Click "**Read Terms and Conditions**" and a dialog will pop up

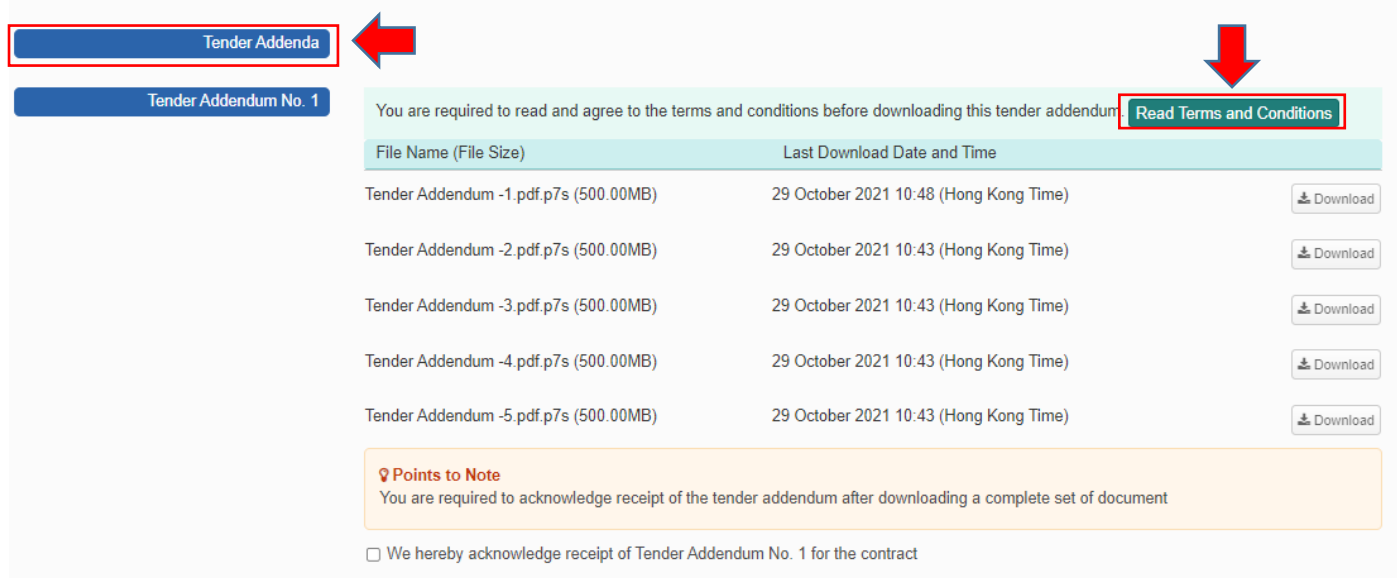

#### **Step 4** – 3 steps are included in the dialog

- Read Terms and Conditions (Note: You have already accepted the same set of terms and conditions during account registration)
- $\triangleright$  Download Licence Conditions
- $\triangleright$  Agree to Licence Conditions/ Exit (Note: Only those users who agree to the Licence Conditions can download tender addendum)
- **Step 5** Read Terms and Conditions
- **Step 6** Click "**Download Licence Conditions**" to download and read Licence Conditions

## e-Tendering System

#### **Step 7** –Agree to Licence Conditions/ Exit

- If the user agrees to the Licence Conditions, click "**Agree to Licence Conditions**" to proceed  $\rightarrow$  Step 8
- If the user DOES NOT agree to the Licence Conditions, click "**Exit**"

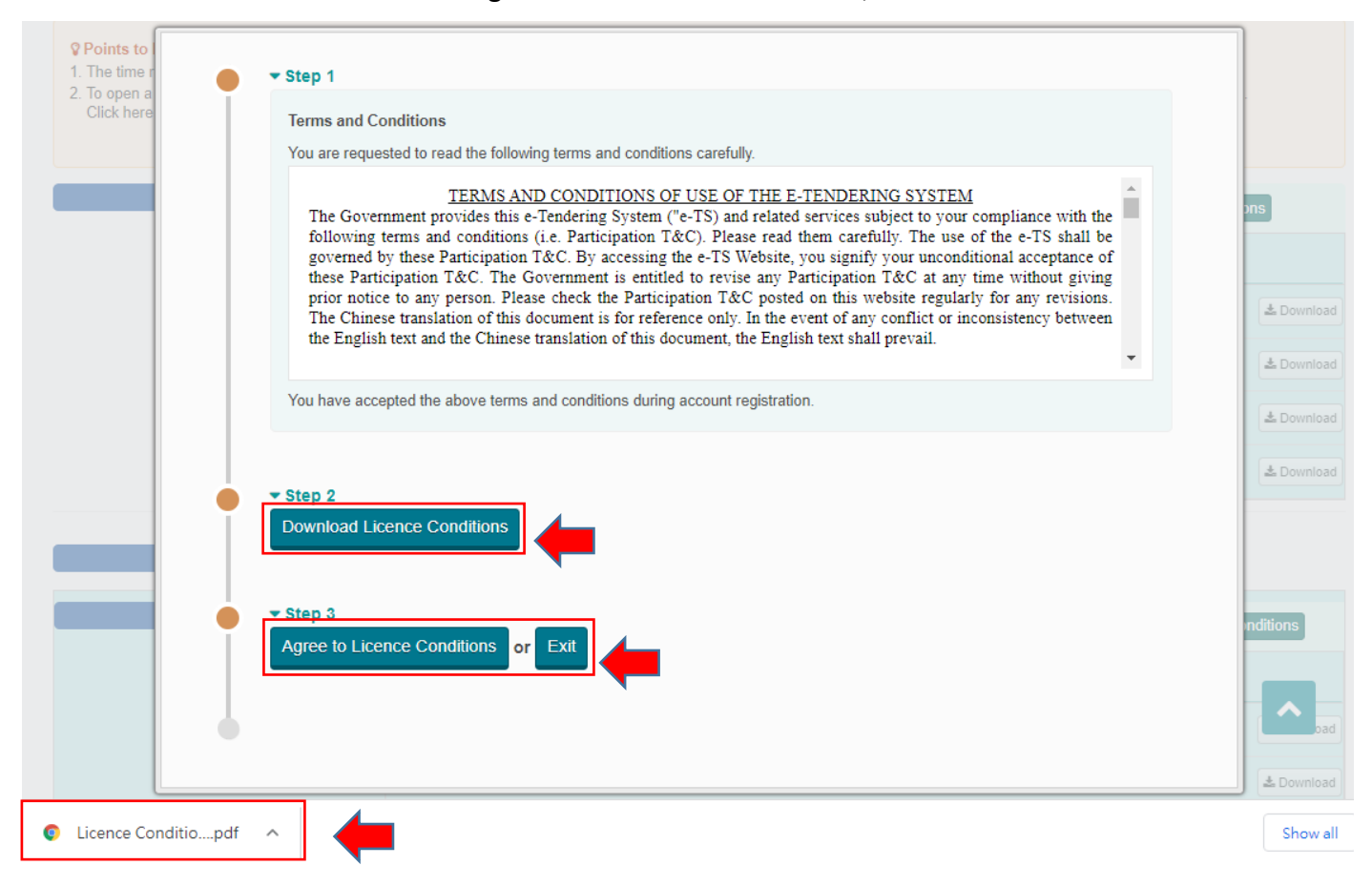

#### **Step 8** – Click "**Download**" to download Tender Addendum

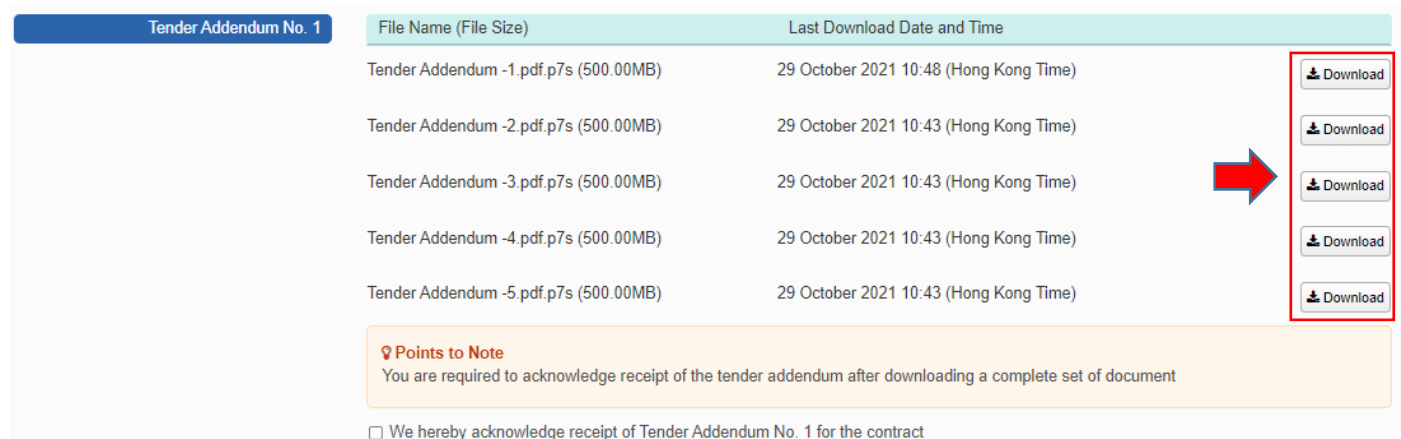

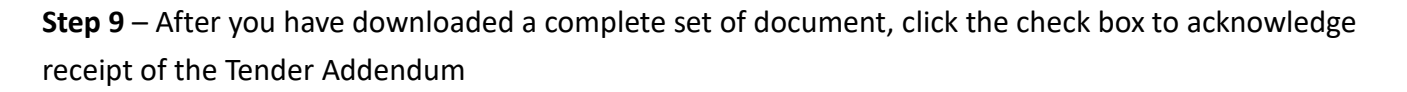

# | e-Tendering System

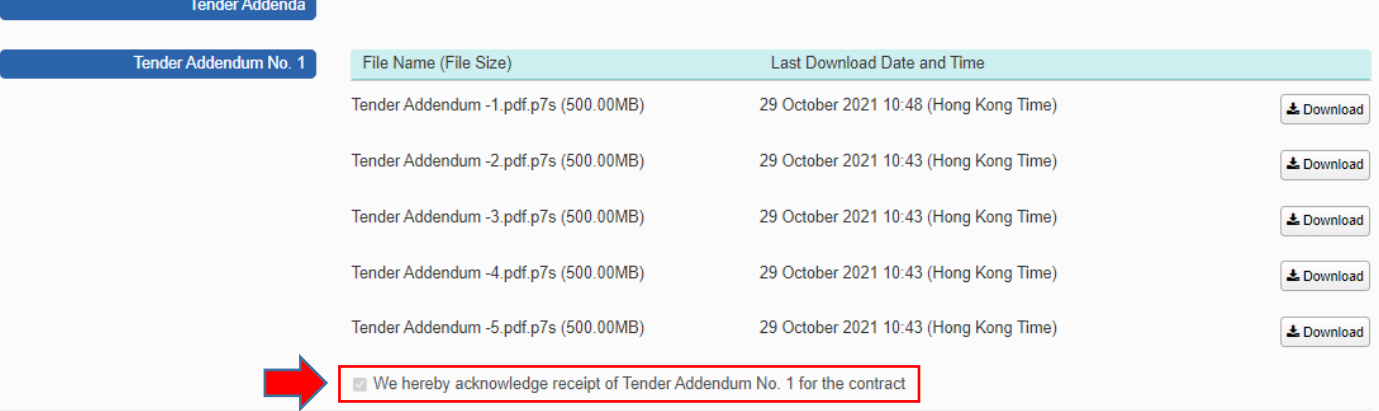